# CHECKBOOK APP INSTRUCTIONS

## **Let's go digital! Add your digital checkbook today to use for the next MyLIFE event.**

### **DOWNLOAD THE** *CHECKBOOK ACCOUNT TRACKER* **APP**

- Search for the **Checkbook Account Tracker** app through your app store.
- Download the App in the Apple Store or on Google Play.
- Open the App

1

2

3

If asked to register, press "Skip" on top right. Registration and notifications are not necessary.

# **CHECK** Available on the **App Store** Get it on<br>Google play

### **ADD YOUR ACCOUNTS**

**A.** Press the "+" on top right corner.

- **B.** Enter "checking" in the account name. You may enter your monthly income according to your student profile or leave at "\$0" balance if not yet provided.
- **C.** Choose a fun icon and press "done" on right hand corner.

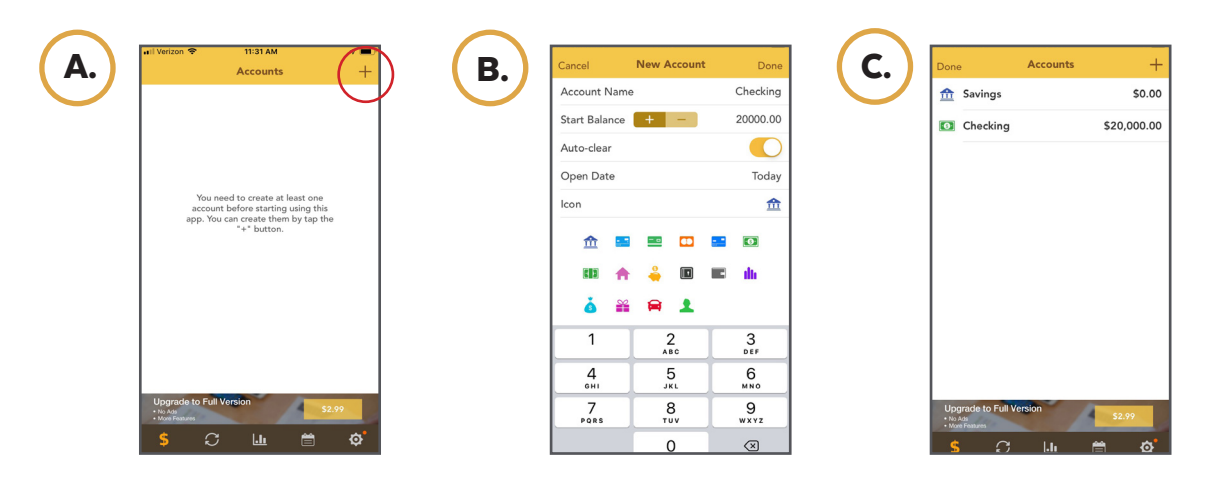

#### **FUNDING TRANSACTIONS AND TRANSFERS**

- To perform a transaction, click on the account that you'd like to use. For example to deposit into checking, click on checking.
- Once in the account, press the "+" at the top right corner.
- In payee area, type what transaction you are entering. **Example: "Monthly Salary", "Utility Payment", "Transfer to Savings"**
- Enter the dollar amount and make sure to choose a "type" of transaction.
- Press "save" once complete.

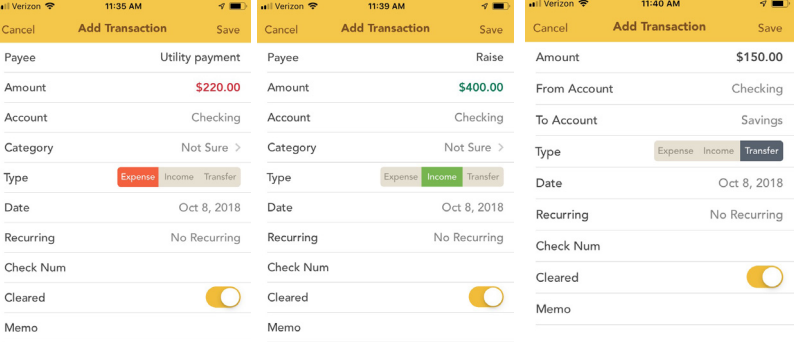

#### **TRANSACTION TYPES**

- ( + ) **Expense:** Payments or Withdrawals
- ( ) **Income:** Deposits, Raises or Refunds
- **(** $\rightleftharpoons$ **) Transfer:** Transfer funds account to account

#### **PLEASE NOTE!**

- **• Use of this app will not require you to enter any personal information. Please bypass any registration.**
- **• The app is available free of charge. Ads may appear periodically while using.**
- **• If you are unable to use this app for the event, a check register sheet will be provided within your MyLIFE folder.**
- **• This is a 3rd party app. This app has not been developed by Community State Bank.**